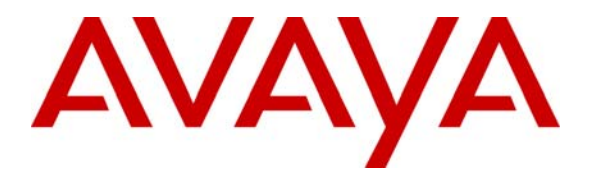

**Avaya Solution & Interoperability Test Lab** 

# **Application Notes for ClearOne Communication Chat 50 with Avaya IP Softphone - Issue 1.0**

#### **Abstract**

These Application Notes describe a compliance-tested configuration comprised of ClearOne Communication Chat 50, Avaya IP Softphones, and Avaya Communication Manager. ClearOne Communication Chat 50 is a portable audio peripheral that connects to a wide variety of devices for hands-free communications and audio playback. A personal solution for road warriors and others who want rich full-duplex audio that is portable and economical.

Information in these Application Notes has been obtained through compliance testing and additional technical discussions. Testing was conducted via the Developer*Connection* Program at the Avaya Solution and Interoperability Test Lab.

## **1. Introduction**

These Application Notes describe a compliance-tested configuration comprised of ClearOne Communication Chat 50, Avaya IP Softphones, and Avaya Communication Manager. ClearOne Communication Chat 50 is a high quality, portable USB speakerphone with DSP voice processing technology. The Chat 50 is designed for Internet telephony applications such as Instant Messenger and Voice over IP Softphone. The Chat 50 is an ideal communication solution for any mobile worker or IM chatter to engage in hands-free conversations or conference calls.

The overall objective of this interoperability compliance test was to verify that ClearOne Communication Chat 50 properly integrates with Avaya IP Softphone. For this compliance test, two Chat 50s were connected to Avaya IP Softphones, which registered to Avaya Communication Manager.

**Figure 1** illustrates the network configuration used to verify the ClearOne Communication solution. The configuration provided in these Application Notes focused on the Avaya IP Softphone and the Chat 50.

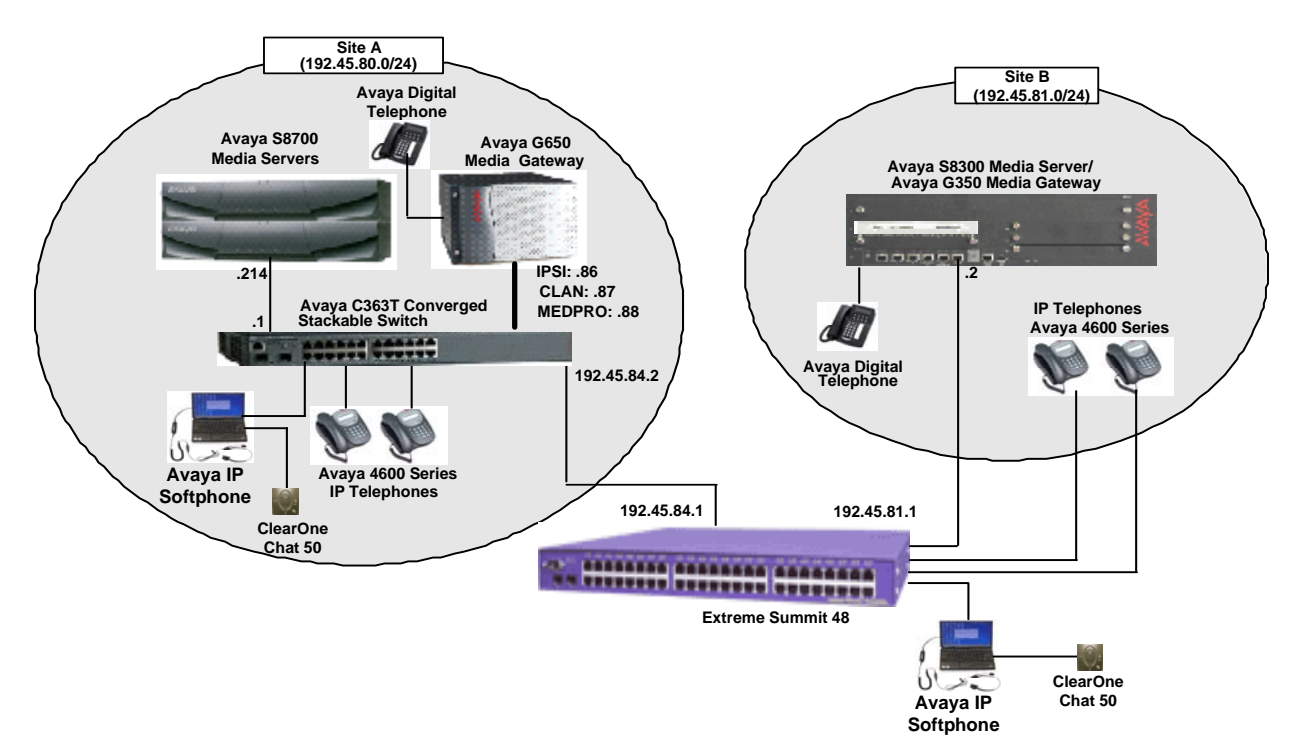

**Figure 1. Test configuration of the Chat 50 with Avaya IP Softphones** 

# **2. Equipment and Software Validated**

The following equipment and software were used for the sample configuration provided:

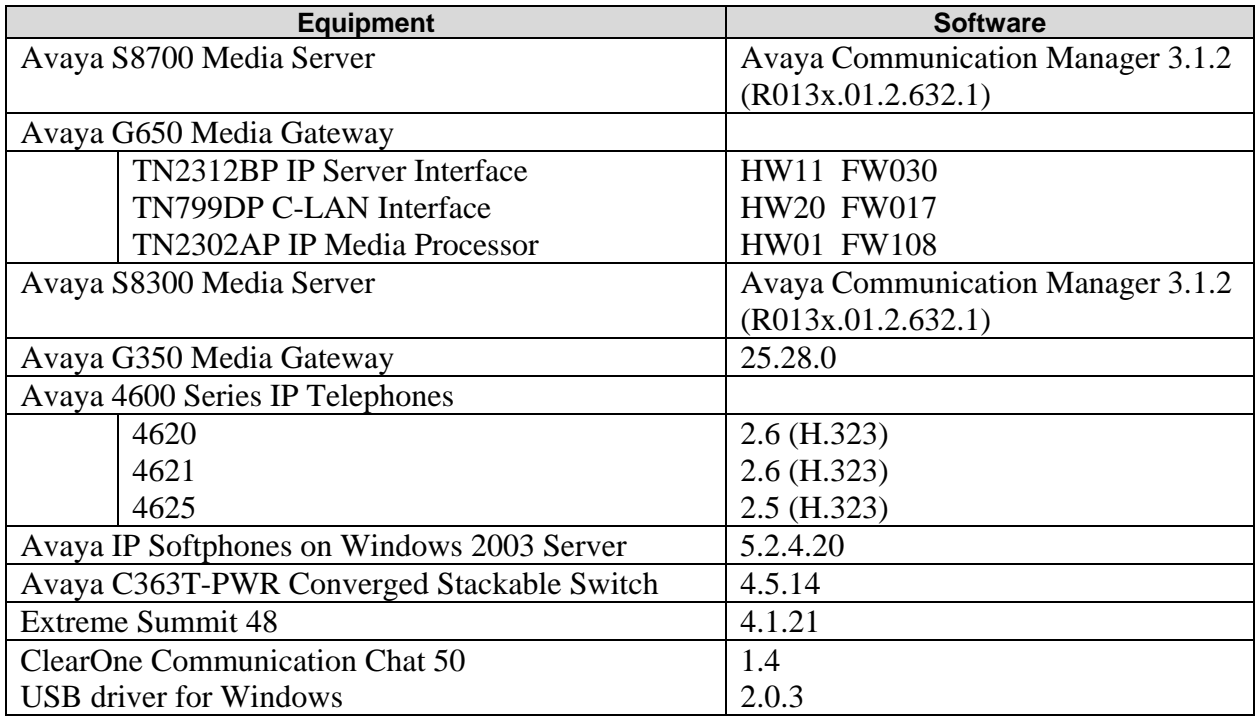

## **3. Configure Avaya Communication Manager**

This section shows the relevant configuration screens for Avaya Communication Manager. The screen shots included in this section focused only on the configuration of the Avaya IP Softphone station and ip-codec-set.

From the Avaya Communication Manager System Access Terminal (SAT), use the **add station x** command, where **x** is the 5-digit extension of an IP Softphone. To create an IP Softphone station, the following information should be provided:

- **Type:** The IP Telephone type, which IP Softphone will emulate.
- **Security Code**: Password to access the IP Softphone.
- **IP SoftPhone?**: **y**

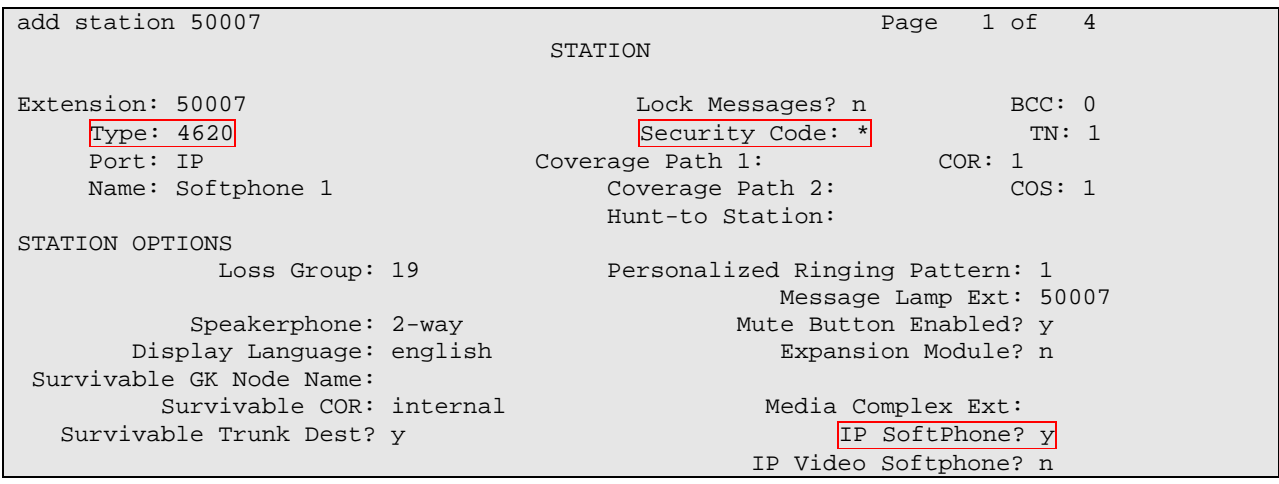

The following screen shows the codec set configuration that was used during the test. To configure the codec set, use the **change ip-codec-set** command to add an audio codec to be used for VoIP traffic. The codecs are listed in preferred order. The codec G.711 was used for the calls during the compliance test.

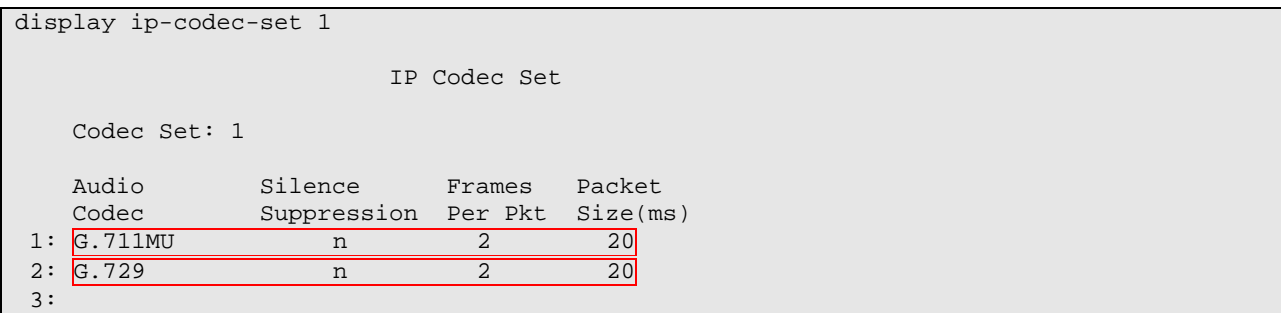

# **4. Configure ClearOne Communication Chat 50 Driver**

The Chat 50 USB driver is included as a part of the Chat 50 package. This section describes how to configure the driver. The latest Chat 50 USB driver is only compatible with Windows XP or later. To configure the driver, click the ClearOne Communication Chat 50 icon from the Desktop folder.

Select the **Advanced** link from the left side of the screen.

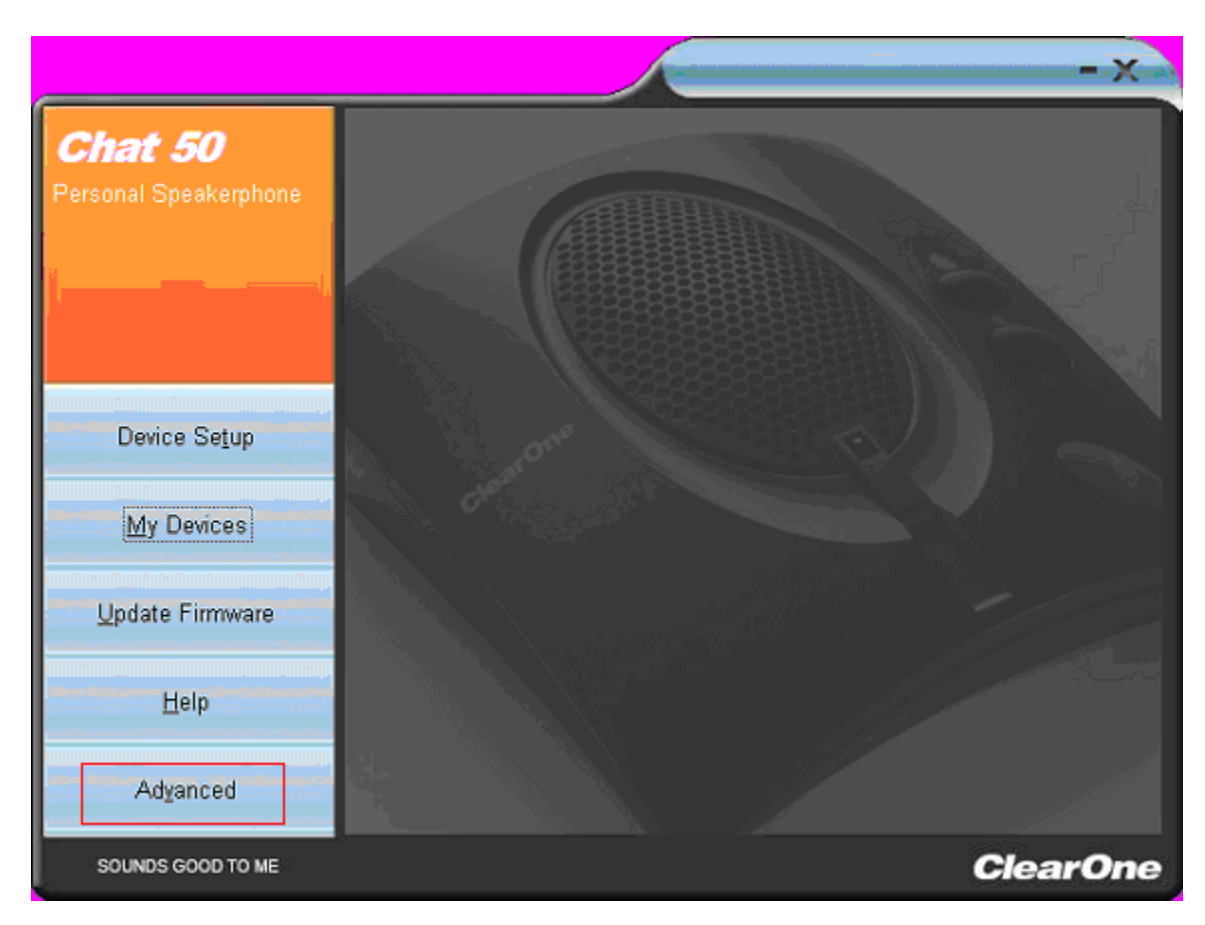

From the "Advanced Settings" screen, adjust the following fields by moving the line bar:

- **Microphone Level**
- **Speaker Level**
- **Input Level**
- **Output Level**

The **Speaker** field should be set to **Normal**, and check the **Line Echo Cancellation** box

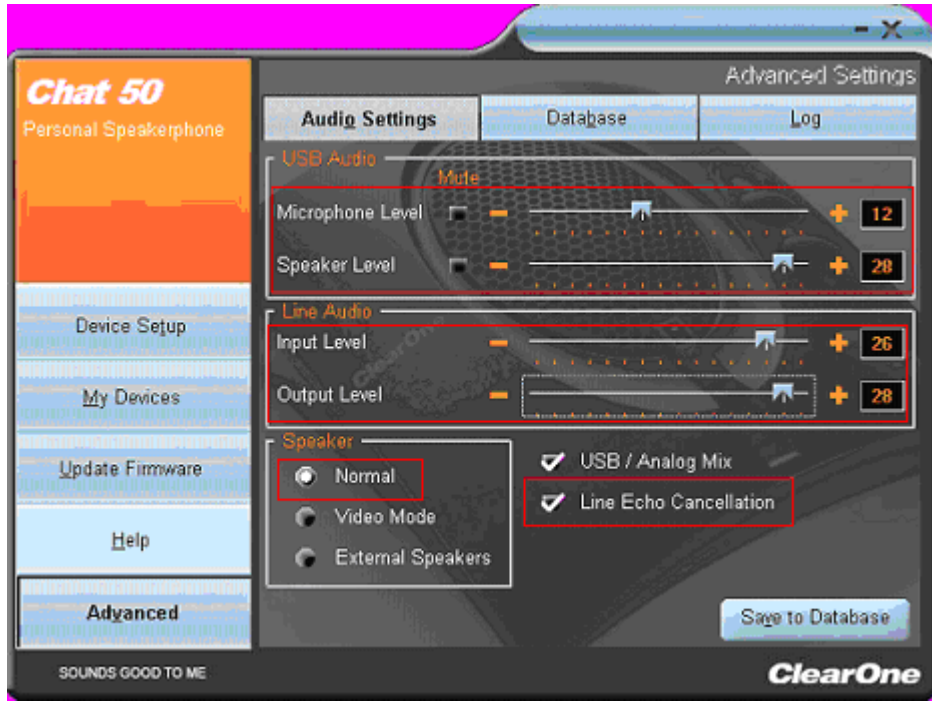

## **5. Configure Avaya IP Softphones**

For the compliance test, Windows Server 2003 was utilized for installing Avaya IP Softphone. Navigate to Windows Start → Programs → Avaya IP Softphone → Avaya IP Softphone. In the "Login" screen, verify the following information:

- **Extension**: Extension of the Avaya IP Softphone An extension was specified during installation of the IP Softphone software on the PC.
- **Password**: The Security Code in the station setting The password was specified during installation of the IP Softphone software on the PC.
- **Configuration**: Type of configuration that the IP Softphone will be used for. During the compliance test, the **Road Warrior** configuration was utilized.
- **Call Server Address**: IP Address of the C-LAN board
- **Bandwidth Setting**: During the compliance test, the **Local Area Network** was utilized for the bandwidth setting.

If the settings are correct, then click the **Log in** button to start the registration for IP Softphone. If some parameters need to be changed, click the **Settings…** button to modify the above parameters and audio configuration.

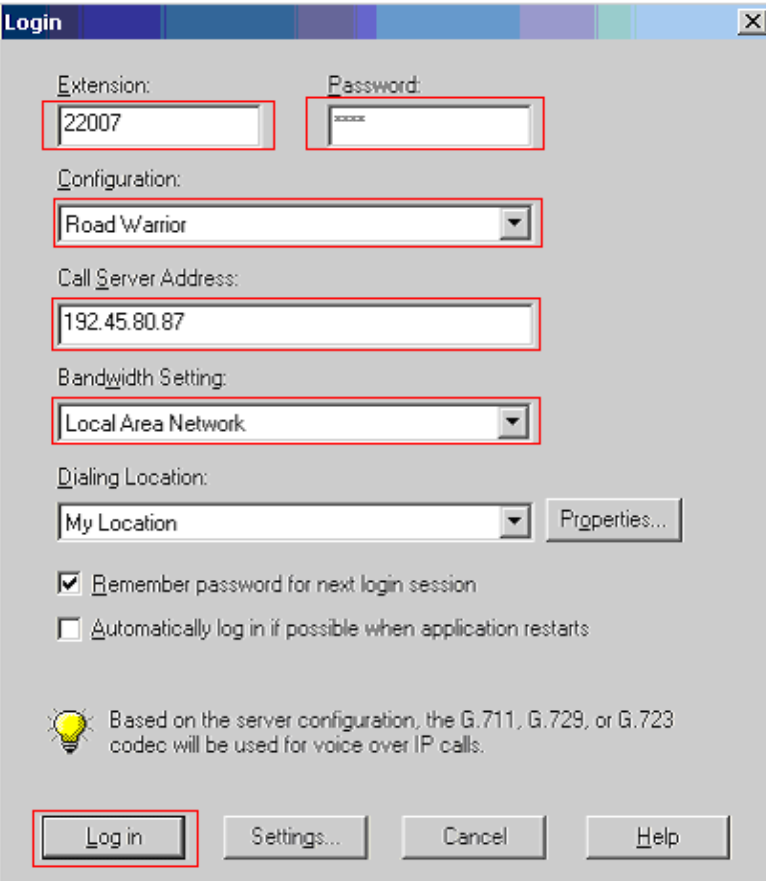

CRK; Reviewed: SPOC 12/13/2006 Solution & Interoperability Test Lab Application Notes ©2006 Avaya Inc. All Rights Reserved.

The following shows the "Login Settings" screen. Modify the **Extension** and **Password** fields if necessary, and then click the **Audio** tab to configure the audio setting.

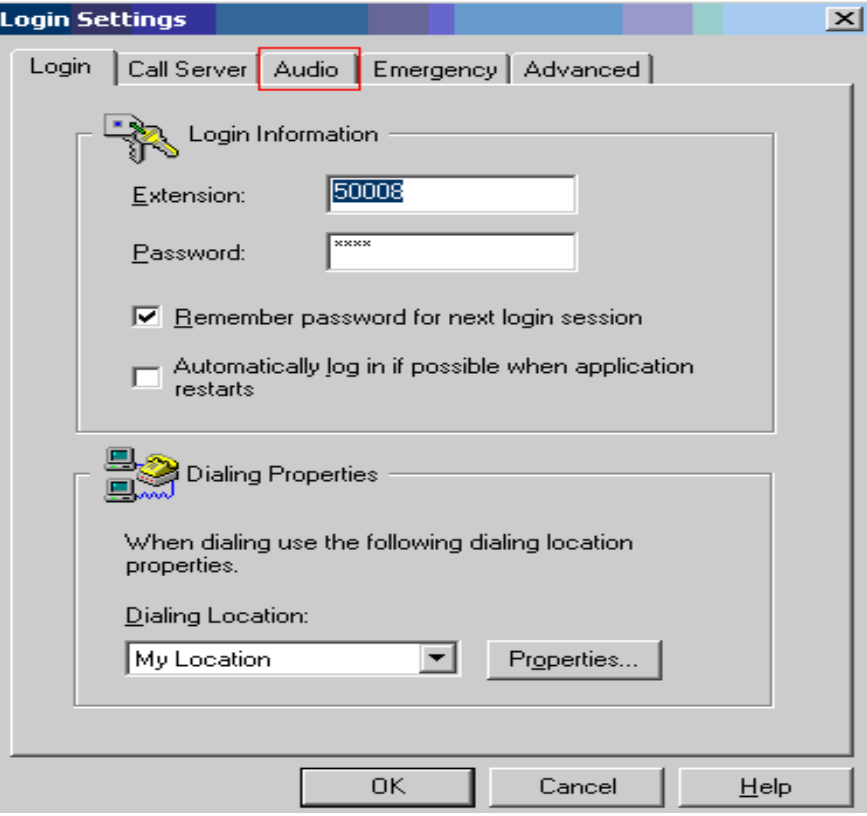

The following shows the "Audio Configuration" screen. Select **Road Warrior (Voice over IP)**, and select **Local Area Network** from the Bandwidth Setting drop down list. After the configuration changes are made, click the **OK** button to go to the Avaya IP Softphone screen.

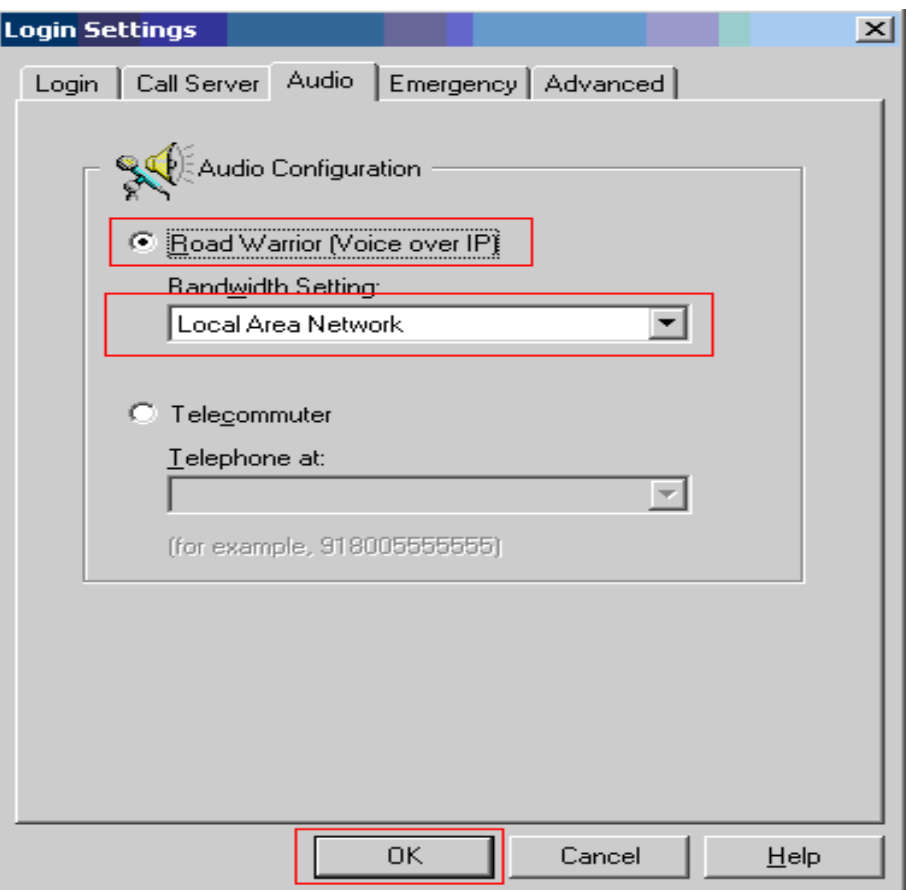

The following shows the "Avaya IP Softphone" screen. Select the **Audio → Tuning Wizard** menu to configure the audio.

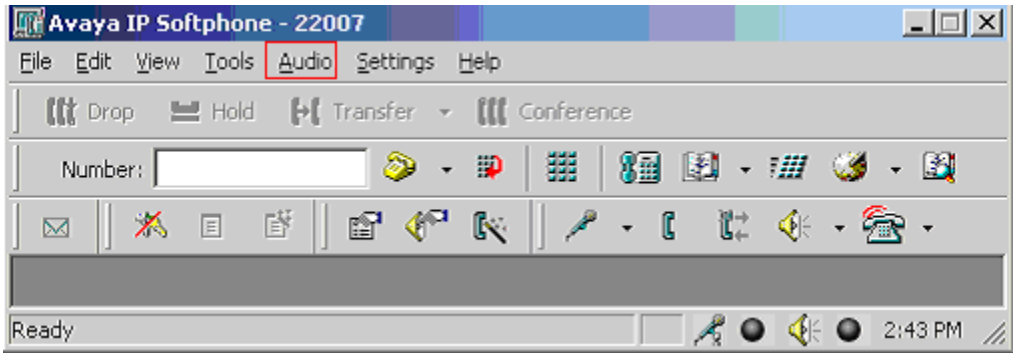

The following screens show the steps to correctly configure the audio tuning. Since the Chat 50 audio driver is already installed (see Section 4), select **Chat 50** as the playback and recording devices. Click the **Next** button.

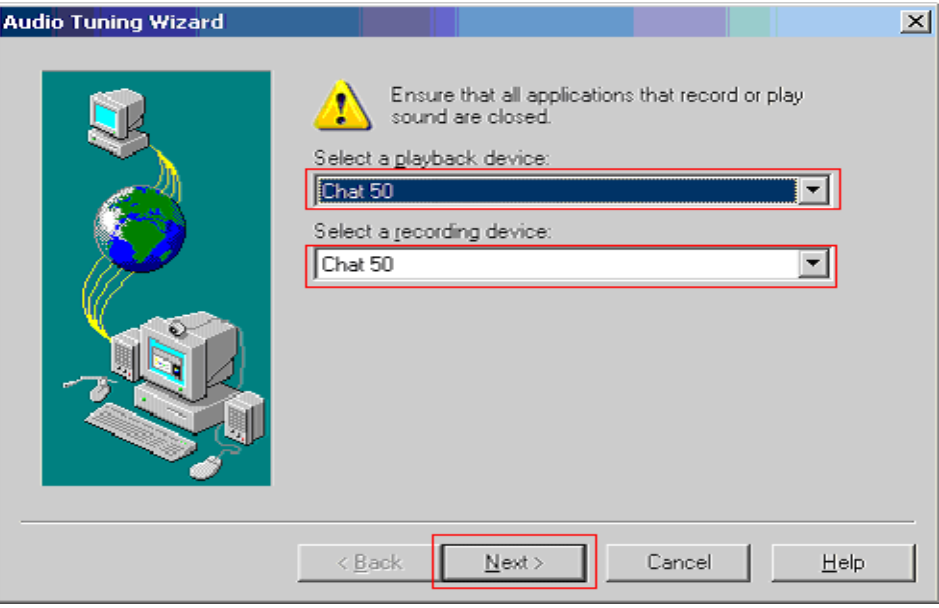

To fully utilize the full duplex feature of ClearOne Communication Chat 50, select **Headset or Handset**. Click the **Next** button, and follow the remaining procedures to tune the audio.

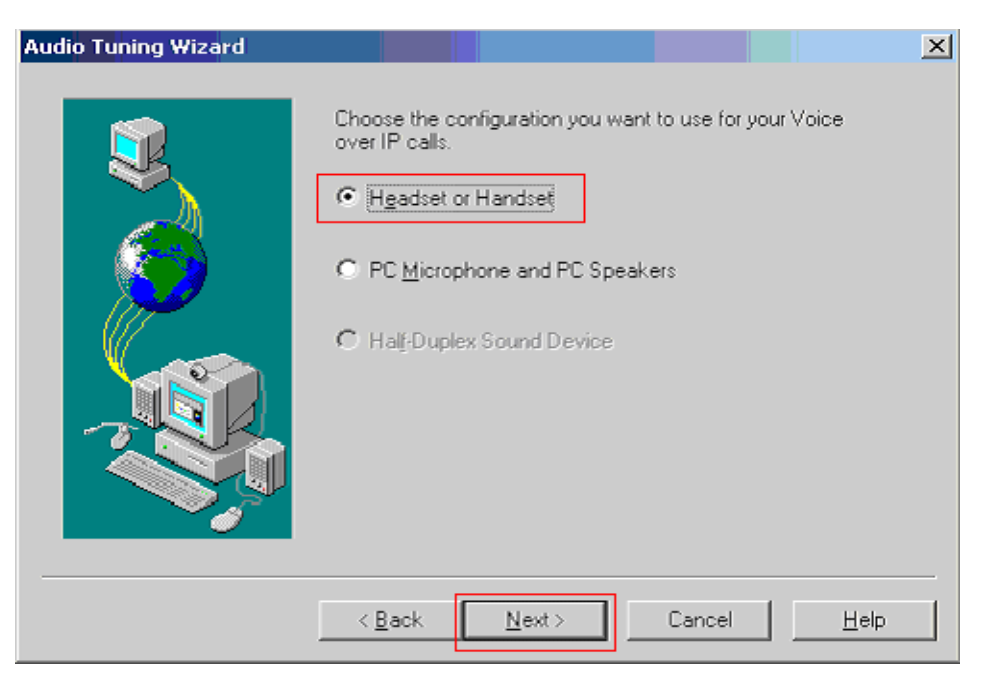

In the following screen, click the **Test** button to verify that the audio volume setting is correct. Click the **Next** button.

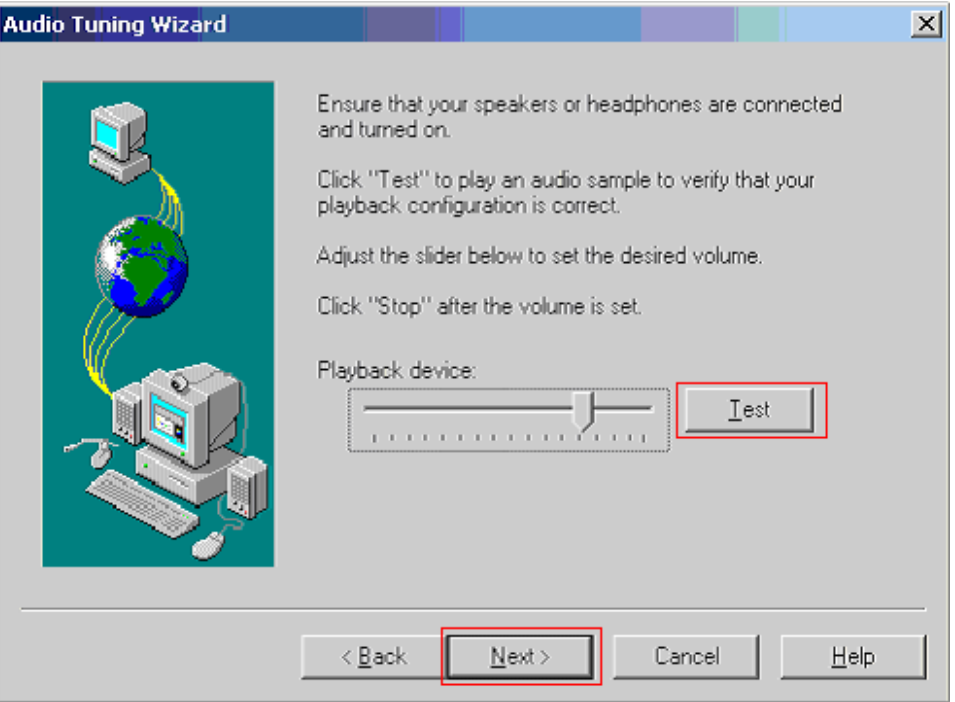

The following screen shows the microphone settings page where the user configures the microphone recording level. After completion, click the **Next** button.

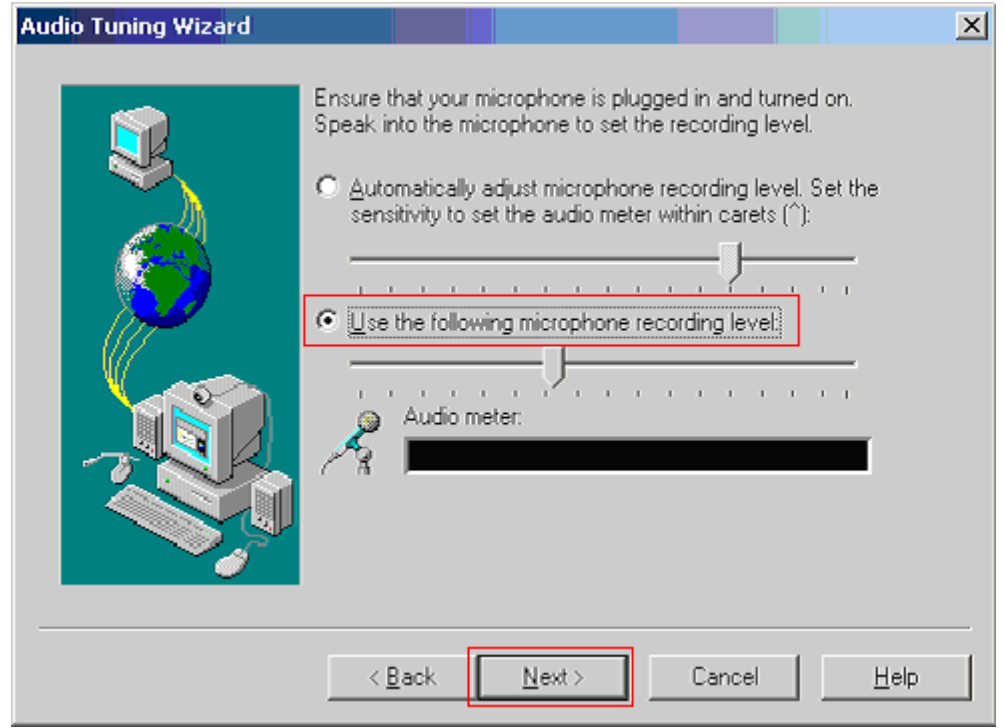

Solution & Interoperability Test Lab Application Notes ©2006 Avaya Inc. All Rights Reserved.

The next screen shows the background noise test page. For the compliance test, the background noise test was not performed due to high noise level in the testing environment. Click the **Next** button.

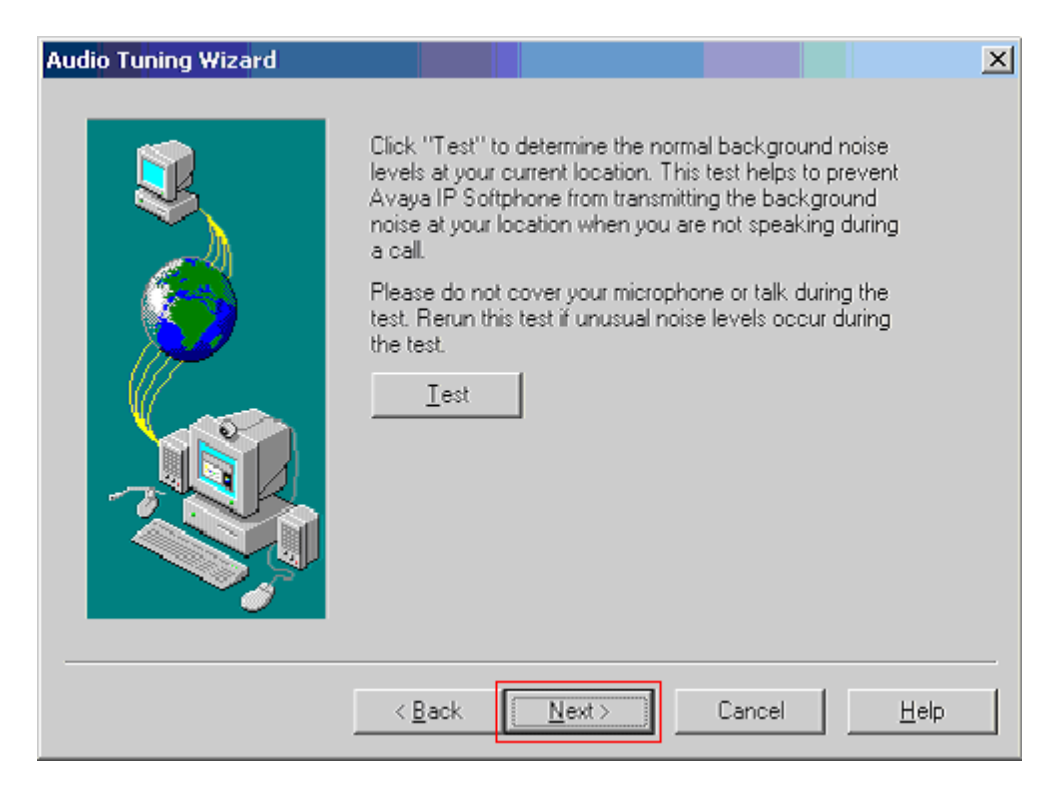

Click the **Finish** button to complete the audio tuning.

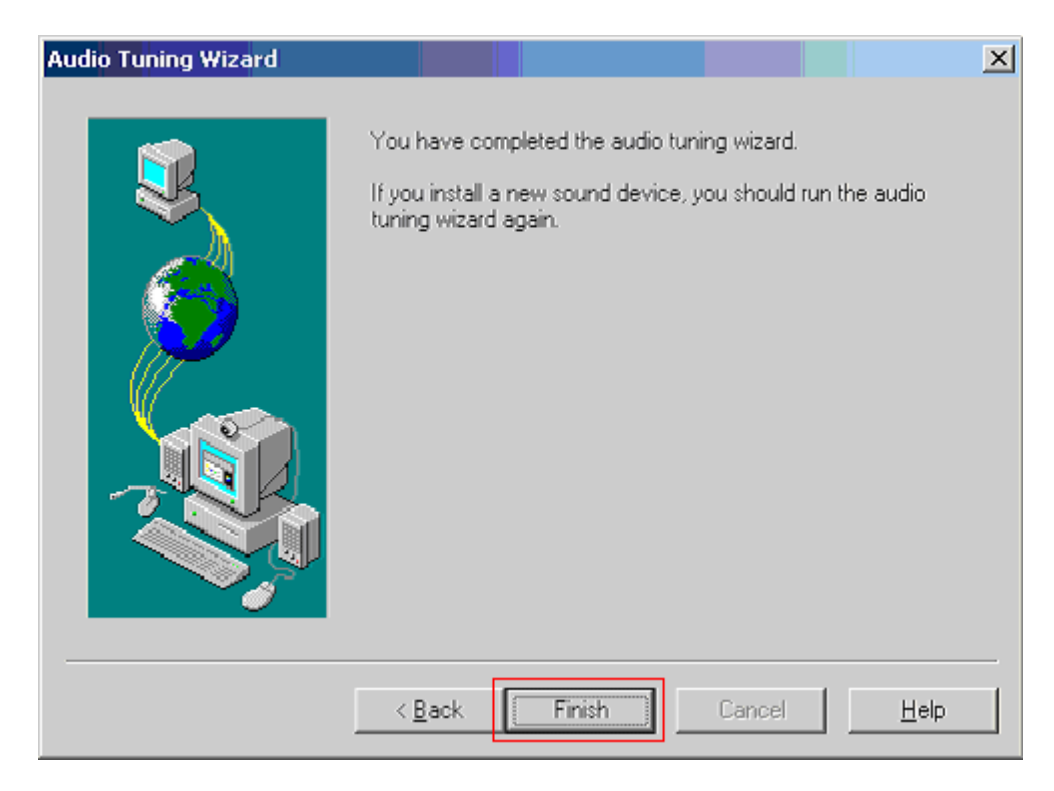

## **6. Interoperability Compliance Testing**

Avaya's formal testing and Declaration of Conformity is provided only on the headsets/handsets that carry the Avaya brand or logo. Avaya may conduct testing of non-Avaya headset/handset to determine interoperability with Avaya phones. However, Avaya does not conduct the testing of Non-Avaya headsets/handsets for: Acoustic Pressure, Safety, Hearing Aid Compliance, EMC regulations, or any other tests to ensure conformity with safety, audio quality, long-term reliability or any regulation requirements. As a result, Avaya makes no representations whether a particular non-Avaya headset will work with Avaya's telephones or with a different generation of the same Avaya telephone.

Since there is no industry standard for handset interfaces, different manufacturers utilize different handset/headset interfaces with their telephones. Therefore, any claim made by a headset vendor that its product is compatible with Avaya telephones does not equate to a guarantee that the headset will provide adequate safety protection or audio quality.

The interoperability compliance testing with the ClearOne Communication Chat 50 audio peripheral included feature functionality and serviceability testing. The feature functionality testing verified that ClearOne Communication Chat 50 communicates with Avaya IP Softphones reliably, using Transfer calls, Conference calls, Hold calls, and Mute calls. The serviceability testing introduced the power failure scenarios to see if ClearOne Communication Chat 50 can resume its normal function after failure recovery.

#### **6.1. General Test Approach**

All test cases were performed manually. The following features and functionality were verified:

- Basic calls (Intra-Switch and Inter-Switch) and verified talk path and call quality.
- Transfer calls (Intra-Switch and Inter-Switch) and verified talk path and call quality.
- Conference calls (Intra-Switch and Inter-Switch) and verified talk path and call quality.
- Full Duplex (Verified from the IP Softphone window).

#### **6.2. Test Results**

All test cases passed. ClearOne Communication Chat 50 worked reliably with Avaya IP Softphones. For serviceability testing, ClearOne Communication Chat 50 was able to resume its normal function after failure recovery.

# **7. Support**

For technical support on ClearOne Communication Chat 50, call ClearOne Communication Customer Support at (800) 945-7730 or send email to tech.support@clearone.com.

# **8. Conclusion**

These Application Notes describe the configuration steps required for integrating ClearOne Communication Chat 50 with Avaya IP Softphones. The products interoperated successfully, providing suitable communication for any mobile worker to engage in hand-free conversations or conference calls.

# **9. References**

This section references the Avaya and ClearOne Communication documentation that are relevant to these Application Notes.

The following Avaya product documentation can be found at http://support.avaya.com.

- [1] *Administrator Guide for Avaya Communication Manager,* Issue 2.1, May 2006, Document Number 03-300509.
- [2] *IP Softphone Release 5.2 Online Reference*, Issue Jul 2005.

The following ClearOne Communication product documentation is provided with the product. For additional product and company information, visit http://www.clearone.com.

[3] *ClearOne* Communication *Chat 50 Owner's Manual*, Version 2.0.4

#### **©2006 Avaya Inc. All Rights Reserved.**

Avaya and the Avaya Logo are trademarks of Avaya Inc. All trademarks identified by ® and ™ are registered trademarks or trademarks, respectively, of Avaya Inc. All other trademarks are the property of their respective owners. The information provided in these Application Notes is subject to change without notice. The configurations, technical data, and recommendations provided in these Application Notes are believed to be accurate and dependable, but are presented without express or implied warranty. Users are responsible for their application of any products specified in these Application Notes.

Please e-mail any questions or comments pertaining to these Application Notes along with the full title name and filename, located in the lower right corner, directly to the Avaya Developer*Connection* Program at devconnect@avaya.com.